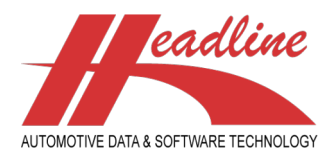

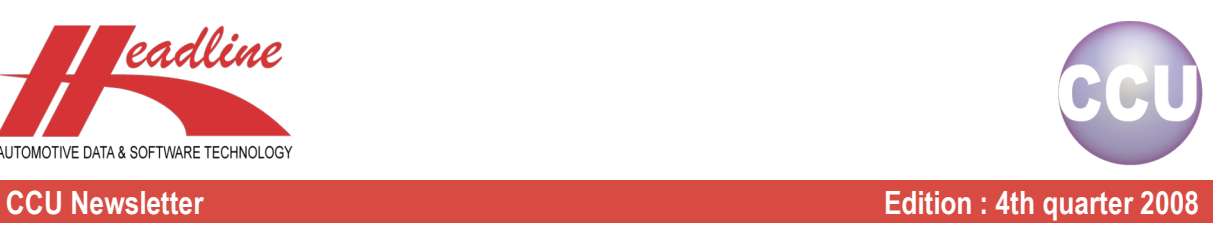

## What's new?

From release 5.0, a new report has been added to the CCU Supervisor Module. This report gives you detailed information on how your articles are linked to TecDoc K-Typ numbers. For example, you are a Brake Disc supplier and you want to know for the Make BMW, whether or not you have linked Discs to all K-Typ numbers and how many.

To do this, bring up the "Analysis K-Typ vehicles"-window by selecting "Data Check, Analysis K-Typ vehicles" from your CCU Supervisor menu. On this window you are asked for which articlegroups you would like to do the analysis for and to which Excel file the report should be written. Please note that you can also select more then one articlegroup. This is very useful when you want to see if your entire range of articles is linked to TecDoc vehicles. For the example, we fill in the window as can be seen in the following picture.

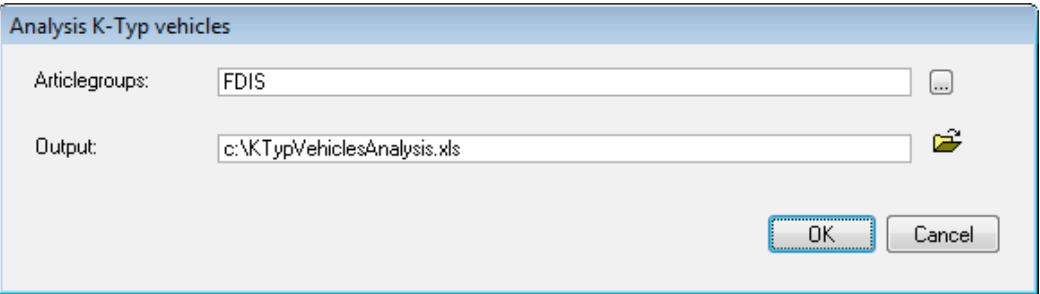

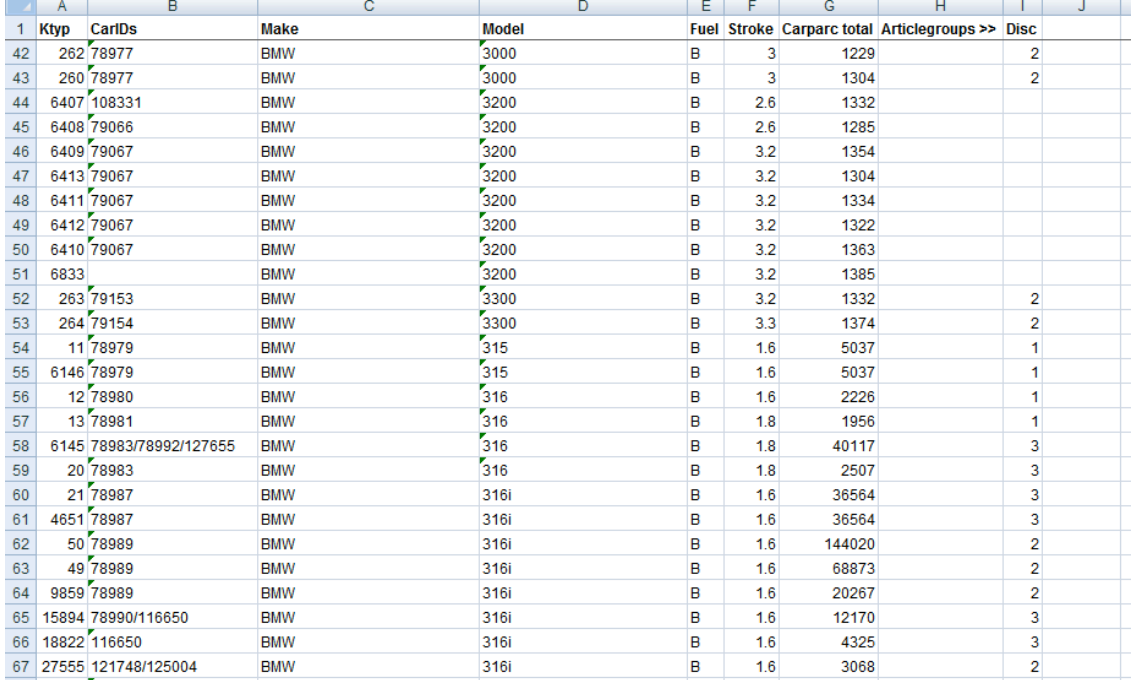

When you filled in both fields, click the "OK"-button to start the Analysis. When it is done, it will look similar to this :

As you can see in the above example, TecDoc K-Typ number 262, which is also linked to Car-ID 78977, has two Discs linked to it (see last column). Furthermore, we can see that this car is a BMW 3000 Petrol 3.0, together with the Carparc, which is off course for this example, fictional. What we also see in this example is that there are K-Typ with no discs linked. In combination with high Carparc, it is likely that you may want to complete the data, or start producing Discs for these K-Typ numbers. The same applies to K-Typ numbers with other amounts of discs. If for your product it is likely that there are 2 of them linked to one vehicle, you can filter the K-Typ with other amounts, and check these in your data.

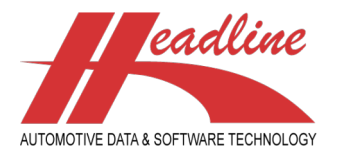

#### **CCU Newsletter Edition : 4th quarter 2008**

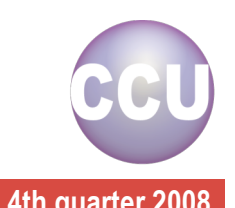

Another new option in CCU is the option to always keep the superseded article. This option can be found in the CCU Supervisor Module under "Internal Tables, Configuration". Also make sure the field "Status for Superseeded" is filled with the correct status, otherwise the "Always keep superseded article"-option does not work.

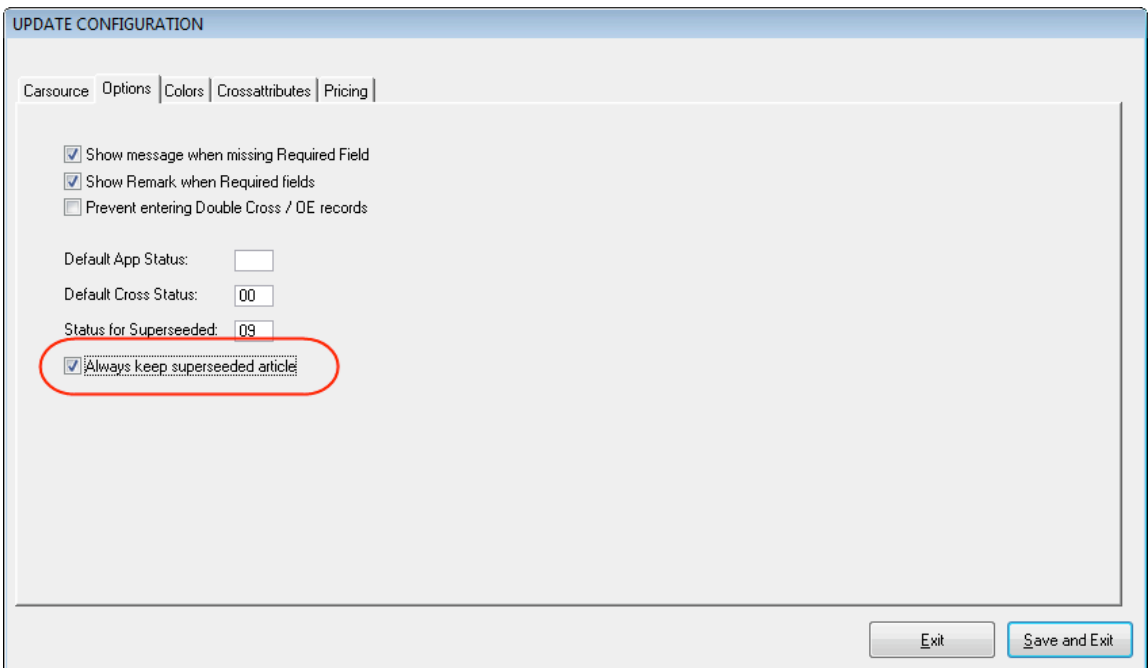

What does this mean ? Normally, you can only superseed an article, when the other article also exist. When you change the articlenumber to a non existing articlenumber, the articlenumber has changed, but the previous article disappeared. But if you like to keep the history of your articles, you can turn on this feature.

When this option is turned on, you can change the articlenumber to a non-existing one and both articles are kept in CCU. For example, we have a Wheel Bearing A1. Now we want to specify that A1 is replaced by A2, but A2 is not existing yet. When we highlight A1, click "Change Articlenumber" and fill in A2 as the new articlenumber, A2 has been created and A1 has been changed status to "No Longer Available". Also, for both articles the history has been saved.

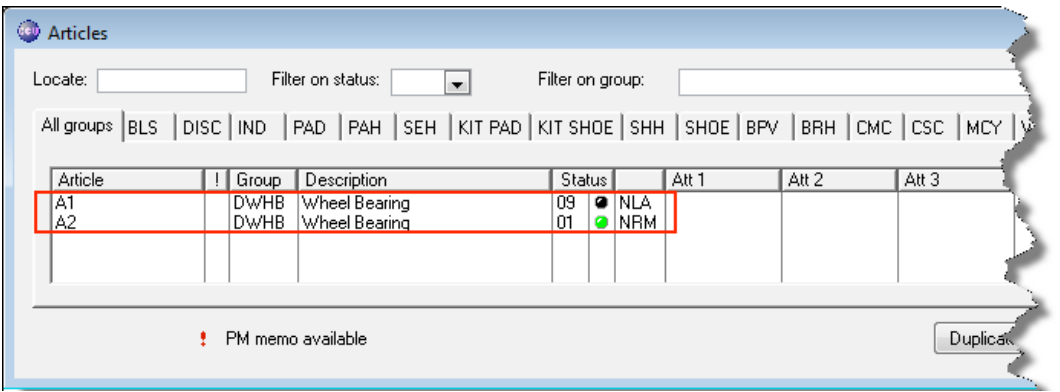

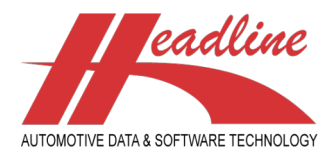

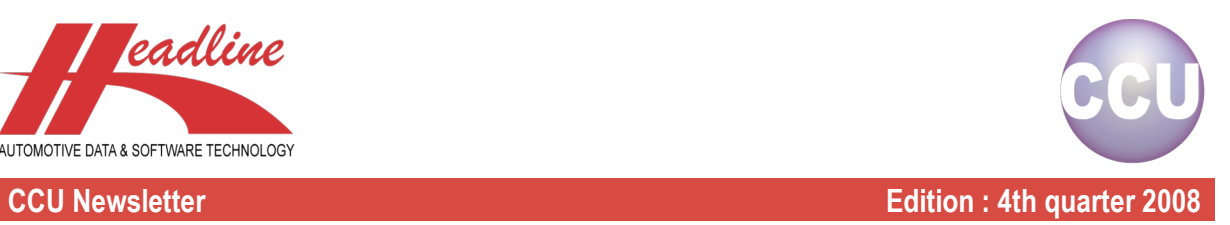

## Did you know?

We often get questions about how to copy applications from one article to another. Sometimes you might have the situation that you have two articles, complete with attributes and OE/Cross linkages which should be kept, but you know that article B needs the same applications as article A. In other words, all application linkages should be copied from article A to article B, but all other information should be kept. Let's say we have the following articles :

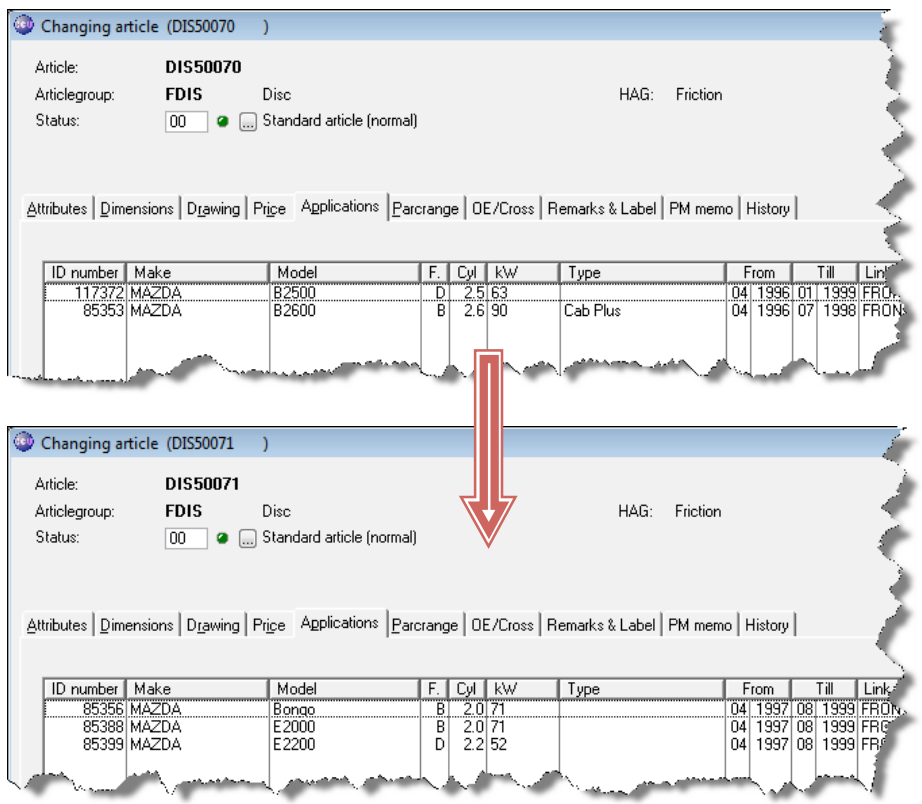

Now we want to copy all applications from "DIS50070" to "DIS50071". To do this, we make a copy of the article which contains the application linkages we need to copy. In this case, this would be "DIS50070". To do this, bring up the "Articles" window in CCU. Then locate the desired articlenumber and click "Duplicate". Fill in the window like in the example below.

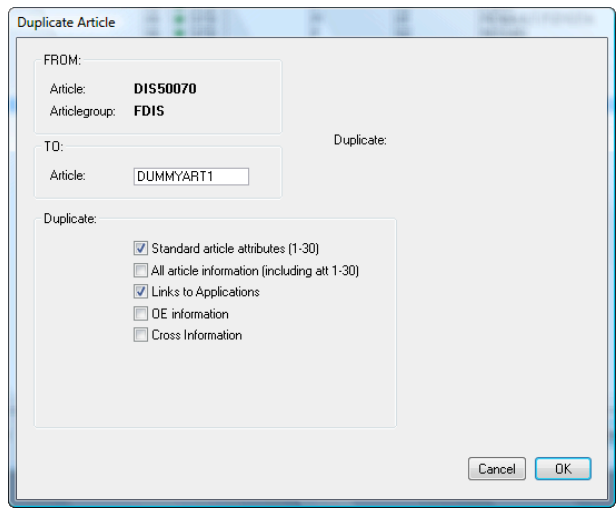

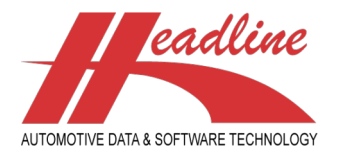

### **CCU Newsletter Edition : 4th quarter 2008**

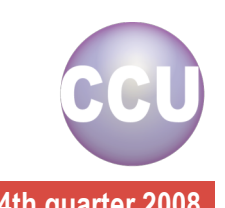

The article we are going to create now is only needed for the copying of the applications. Therefore, we will delete the article once we are ready. Because of this, we do not need to generate a useful articlenumber. Also, check the option "Links to Applications", but leave the last two options unchecked. Once done, click the "OK"-button to start the duplication. Now we have successfully created this article, we open it and click the "Change Articlenumber"-button. Now we fill in the articlenumber we would like to copy the application linkages to and click "OK". CCU tells us the article already exists. Now we choose "Superseed" and click "OK".

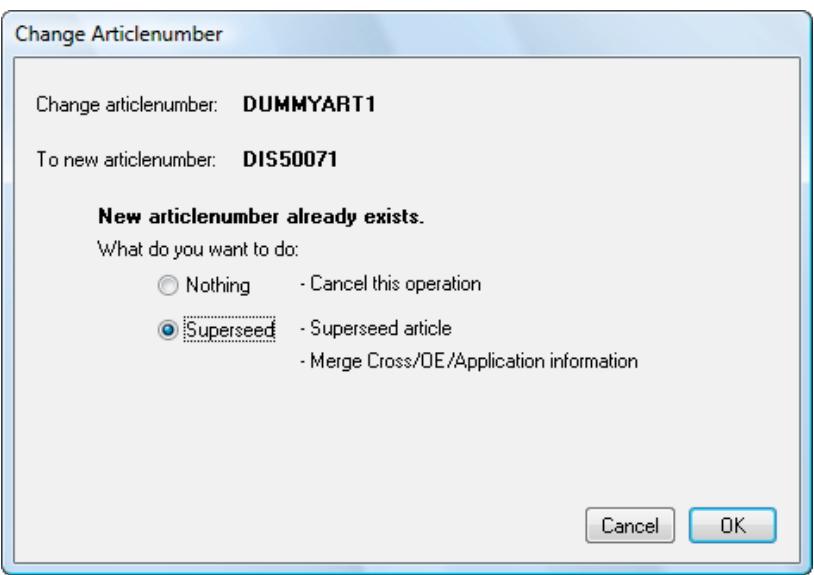

Now we can remove the article "DUMMYART1" or whatever you named it. Browse to this article in the "Articles"-window and choose "Delete". When we now browse to the article "DIS50071", we see all applications have been copied.

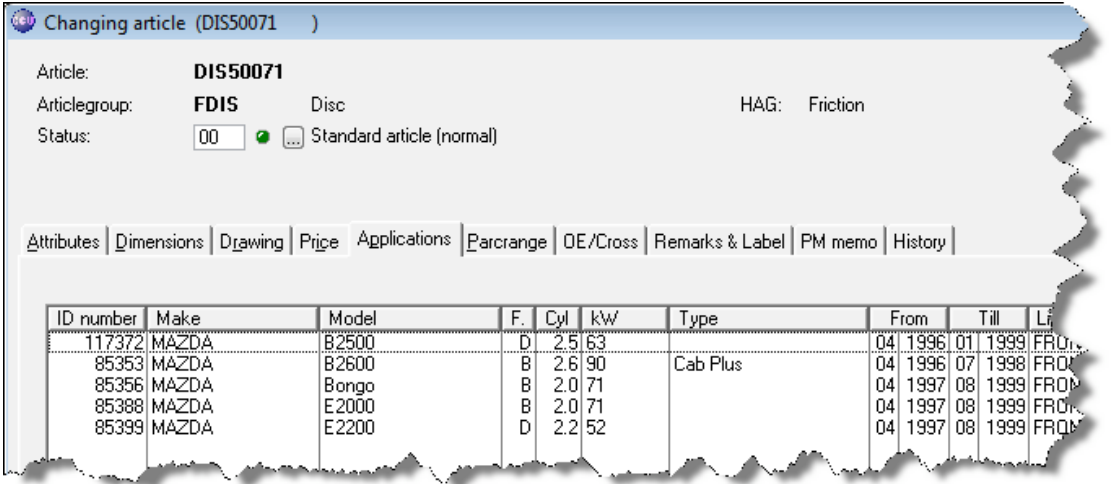

Note that this is a trick to copy all applications from article to article. You may still need to complete the attributes for cataloguing and TecDoc purposes. If the difference between the articles on one application with the same articlegroup lies within the article attributes, you can change them at the "Attributes"-sheet and you are ready. If the difference lies within the application attributes, you still need to double-click every line on the "Applications"-sheet and fill in the appropriate application attributes.

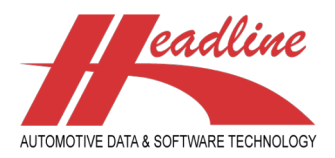

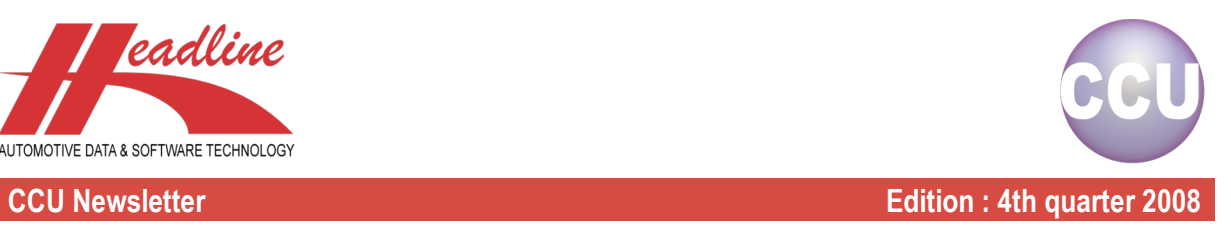

# **Highlights**

In CCU, you can optionally define EAN codes on the "Changing article"-window. To enable this, open the CCU Supervisor Module, go to "Internal tables, Article Groups (ARG)", select the articlegroup you want to add EAN codes for and click on the "Change"-button.

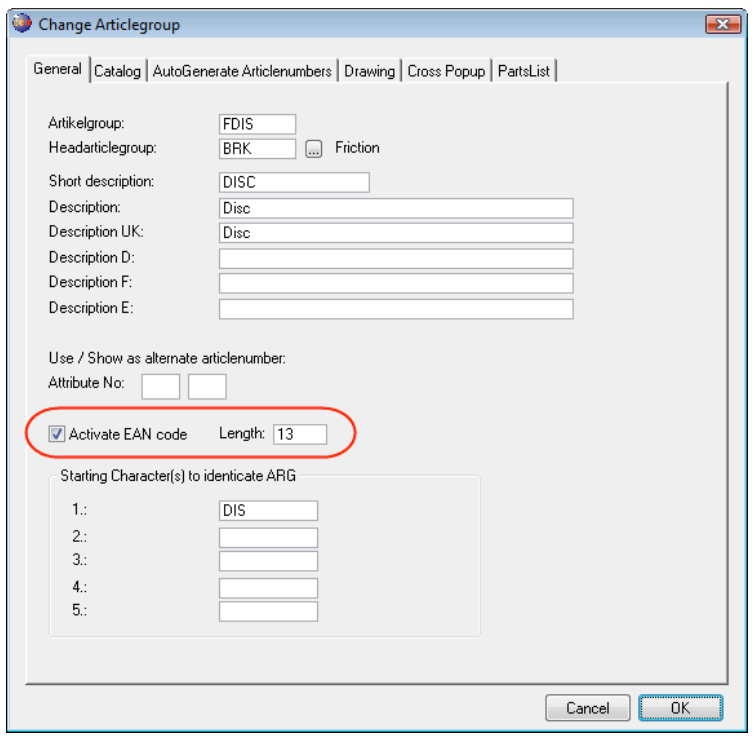

Now select "Activate EAN code" and specify the length for this code. When you are finished, click "OK" to confirm.

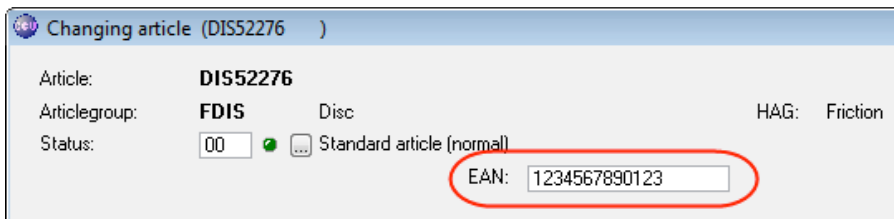

When you now go to CCU, and bring up an article of the articlegroup, you have just enabled EAN codes for, you see a field "EAN:" at the top of the "Changing article"-window. Here you can specify your EAN code. Note that you have to use the same length for the EAN code as specified in the CCU Supervisor Module, else the EAN code will not be accepted.

**Headline Database Service bv Headline Software Technology bv** Horsterweg 24 6199 AC Maastricht Airport The Netherlands Tel.: +31 (0)43 36 50 212 Fax: +31 (0)43 36 50 125 Internet: www.headlineweb.nl E-mail: info@headlineweb.nl

helpdesk@headlineweb.nl **tel. : +31 – (0)43 36 50 212 page 5 (5)**